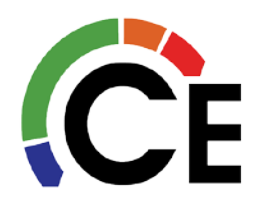

**Carrier Enterprise Technical Services**

### 40VM900003 – Remote Controller

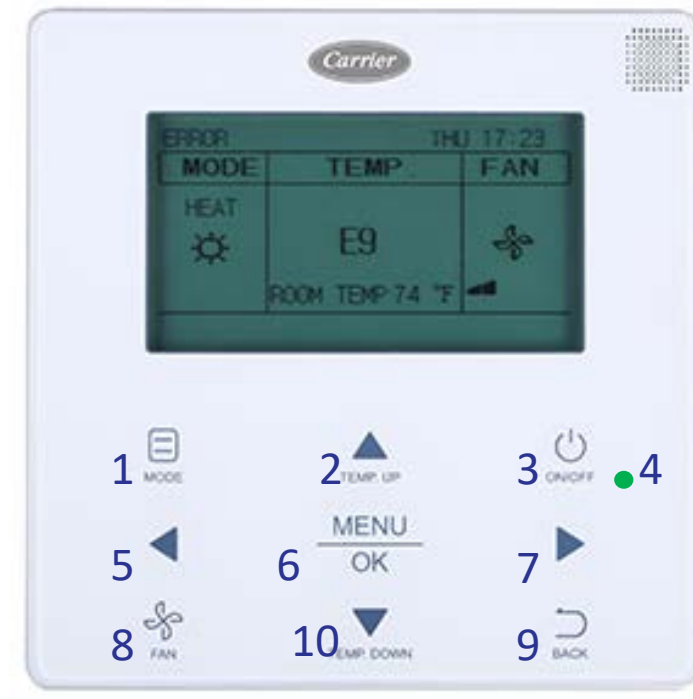

- 1 MODE Selects the running mode.
- 2 TEMP UP Increases set temperature
- 3 ON/OFF Button Powers the IDU on/off
- 4 LED (green) Indicates when the IDU is
- ON and blinks when there is a fault
- 5 Left Selects options to the left
- 6 MENU/OK Enters the menu/sub menu & Confirms selection
- 7 Right Selects options to the right
- 8 Fan Selects fan running speed
- 9 BACK Returns to the previous level 10 – TEMP DOWN Reduces the set temperature

All display icons are explained on page 4 of this document.

### Basic Operation:

- 1. Turn ON the remote control by pressing the ON/OFF button.
- 2. Select the MODE be pressing the MODE button.
	- AUTO, COOL, DRY, HEAT, FAN are selectable modes of operation.
	- AUTO is not available on Heat Pump Systems.
	- FAN speed cannot be adjusted in DRY mode.
- 3. Select FAN speed.
	- AUTO, LOW, MED, HIGH are selectable fan speeds.
- 4. If AUTO, COOL, DRY, HEAT mode is selected, set desired temperature.
- 5. In AUTO mode, press LEFT or RIGHT buttons within 10 seconds to switch between cooling & heating set points.

More detailed information on these items and more can be found in the Installation and Operation Manual that came with the remote controller. If lost contact CE Tech Services with model number for replacement.

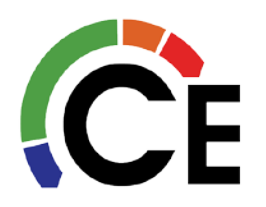

**Menu Operations:** 

- 1. Press the MENU/OK button to enter the menu.
	- 2. Press TEMP UP and DOWN to select desired menu item.

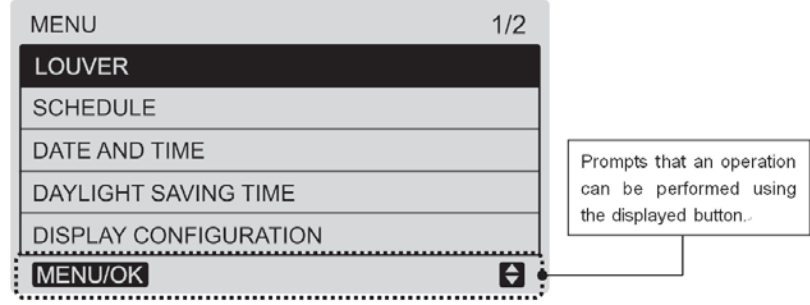

- If IDU does not have an integral louver, the louver function will not be available.
- 3. Set DATE & TIME.
- 4. Set DAYLIGHT SAVINGS TIME.
- 5. Set DISPLAY CONFIGURATION. Select Standard or Simple.
	- When the indoor temperature display is set, the current room temp will be displayed below the set point temp(s) on the main display.

Service & Startup Settings:

- 1. Press and hold the BACK button and the FAN button for 5 seconds at the same time to enter SERVICE Settings.
- **SERVICE**  $1/3$ ROOM TEMP SENSOR LOCATION ROOM TEMP SENSOR OFFSET **SETPOINT LIMIT** THERMAL SENSITIVITY ADJ **CHANGEOVER TIME** MENU/OK  $\blacksquare$
- 2. From this menu many settings can be preformed. Most commonly used are; ROOM TEMPERATURE SENSOR LOCATION, SETPOINT LIMIT, DRY CONTACT & IDU ADDRESSING
- 3. IDU Addressing Press TEMP DOWN button until IDU Addressing is highlighted and press MENU/OK button to enter.
- 4. Press TEMP UP or TEMP DOWN to select desired IDU address and press MENU/OK button to lock in.
- 5. See last page of this document for all SERVICE items.

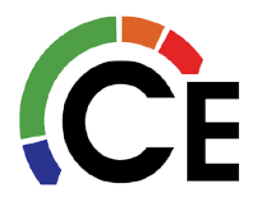

### Advanced Information:

- 1. On the second page of the MENU options, select ADVANCED INFORMATION.
	- 2. If OPERATIONAL DATA is selected, sensor and other operational detail can been seen.
		- IF more than one IDU is connected to the same Remote Controller Pressing TEMP UP or TEMP DOWN will cycle through the other IDU's.
	- 3. If ERROR CODE is selected, the last 10 groups of fault codes will be displayed.
	- 4. If DRY CONTACTS is selected, the status of each can be seen.

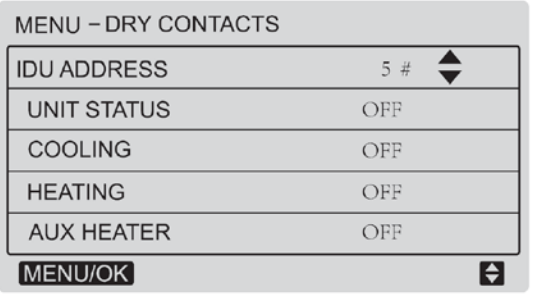

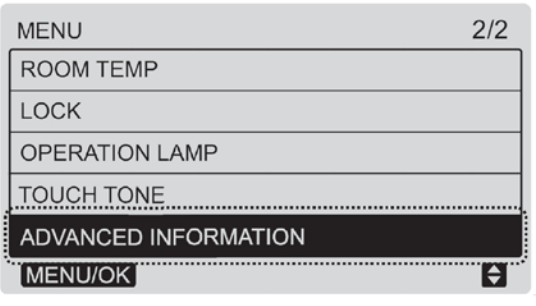

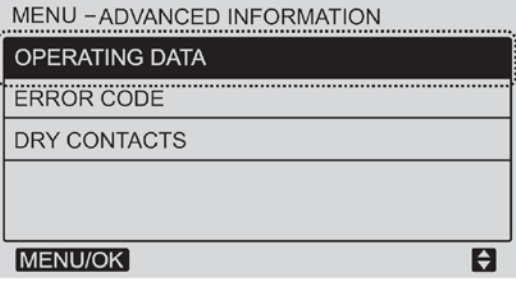

#### MENU-ADVANCED INFORMATION  $6# \triangle$ **IDU ADDRESS** SET POINT 80 F  $T1$ 75 F T<sub>2</sub>A 85 F T<sub>2</sub>B 85 F SWING VERT 2 HORI OFF **INDOOR UNIT NUMBER: 2** MENU/OK  $\mathbf{H}$

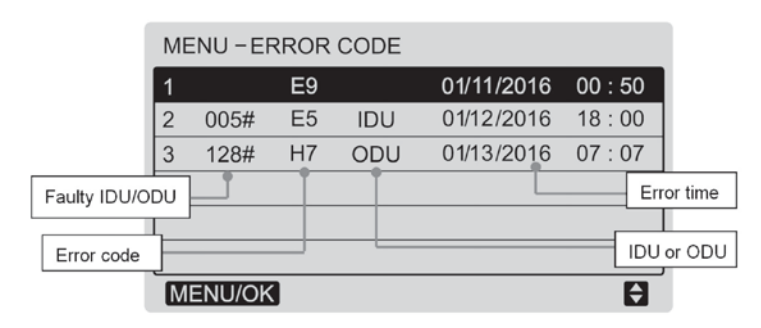

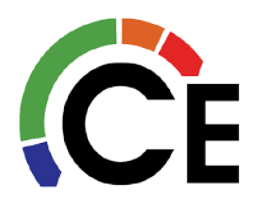

### Display Items:

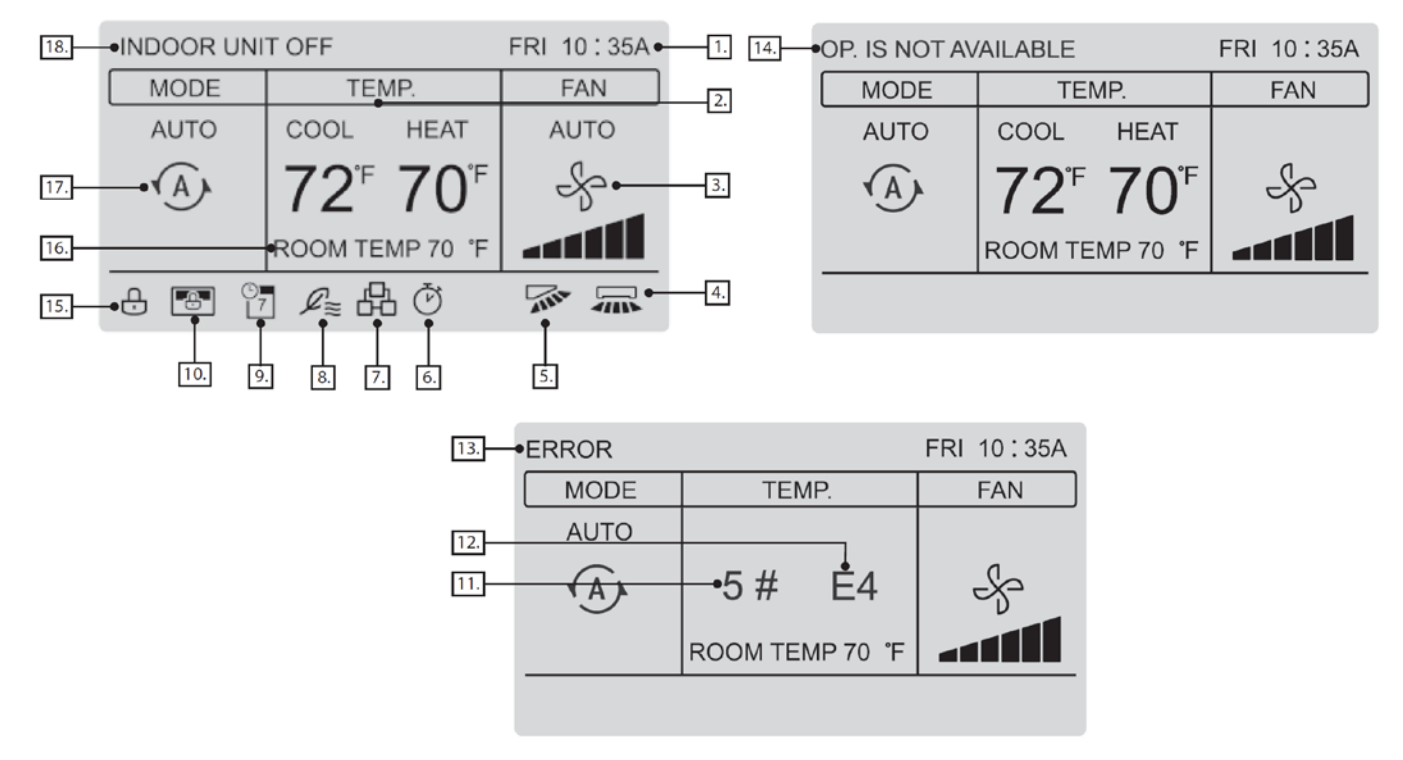

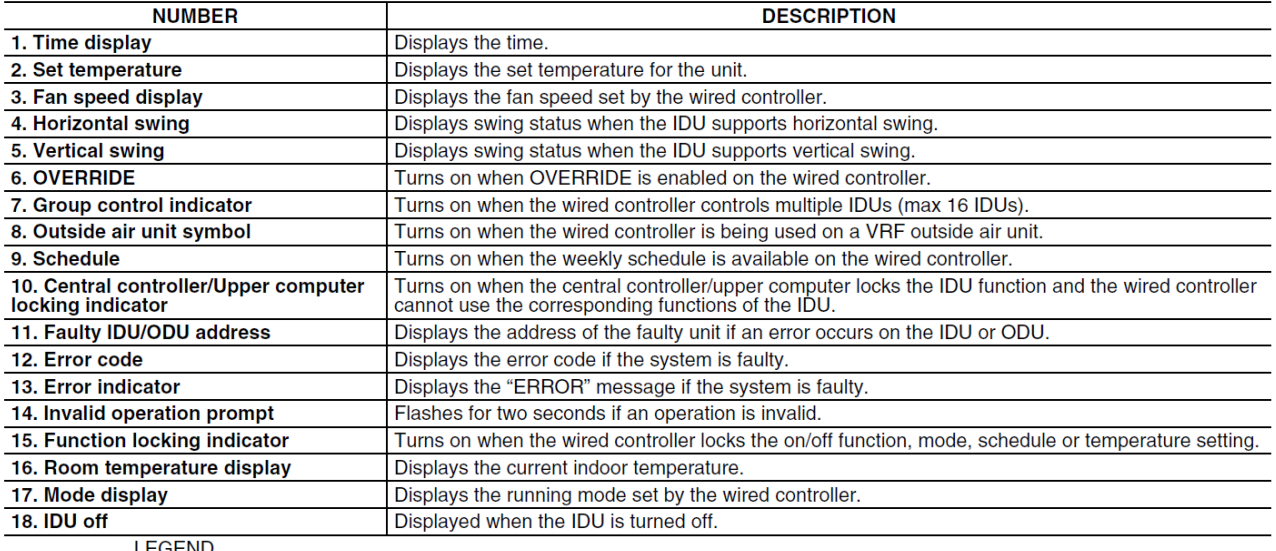

LEGEND

**IDU**  $-$  Indoor Unit **ODU** — Outdoor Unit

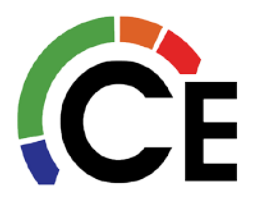

### Service Items:

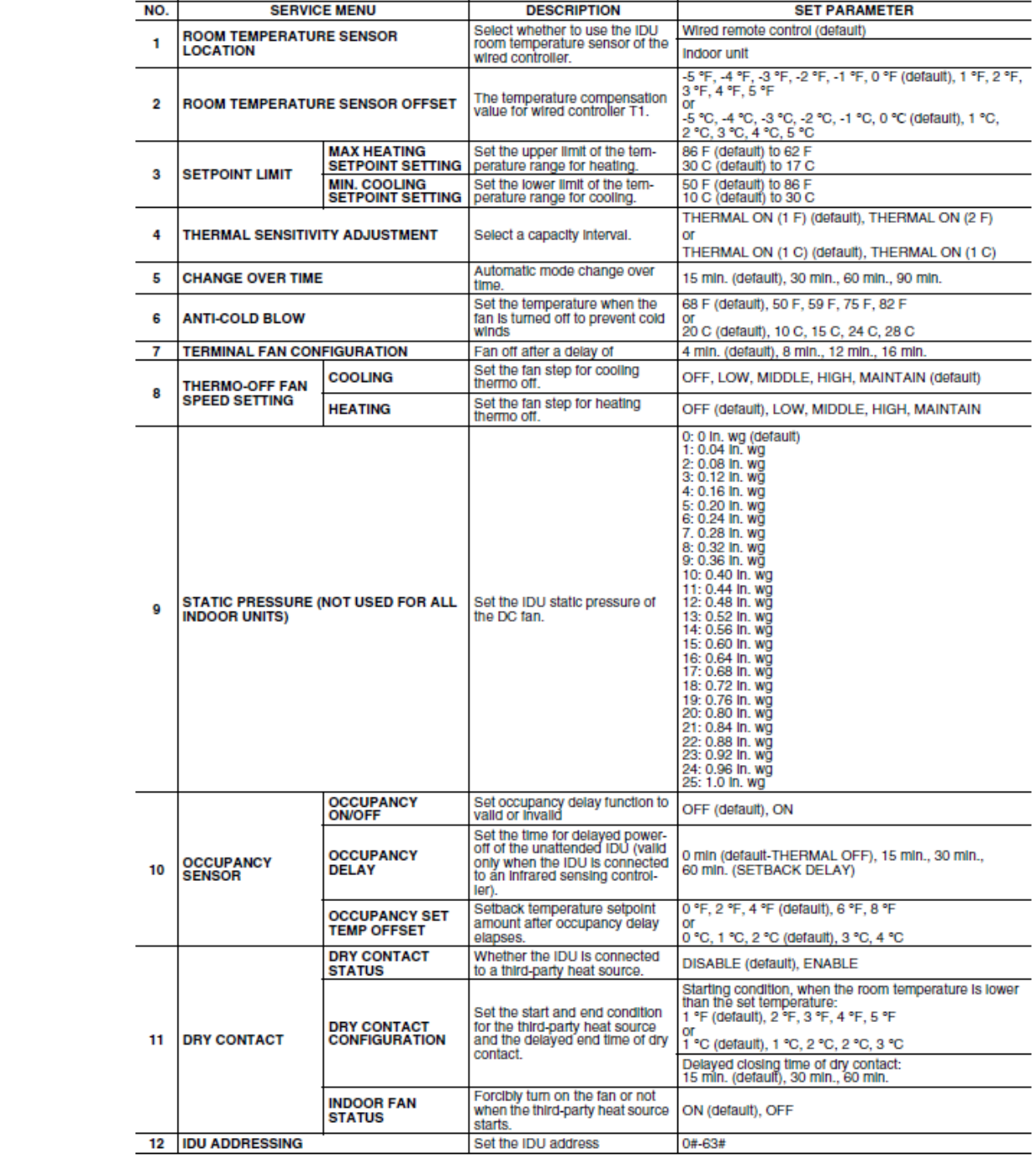